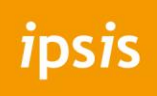

## CREËER EFFECT

**E-mail instellen in Microsoft Outlook**

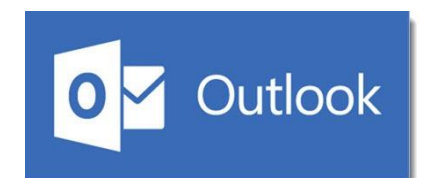

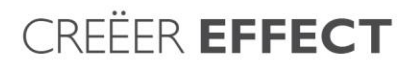

- ipsis
	- 1. Open Outlook en ga linksboven naar: **Bestand**
	- 2. Als dit menu geopend is kun je kiezen voor: **+ Account toevoegen**

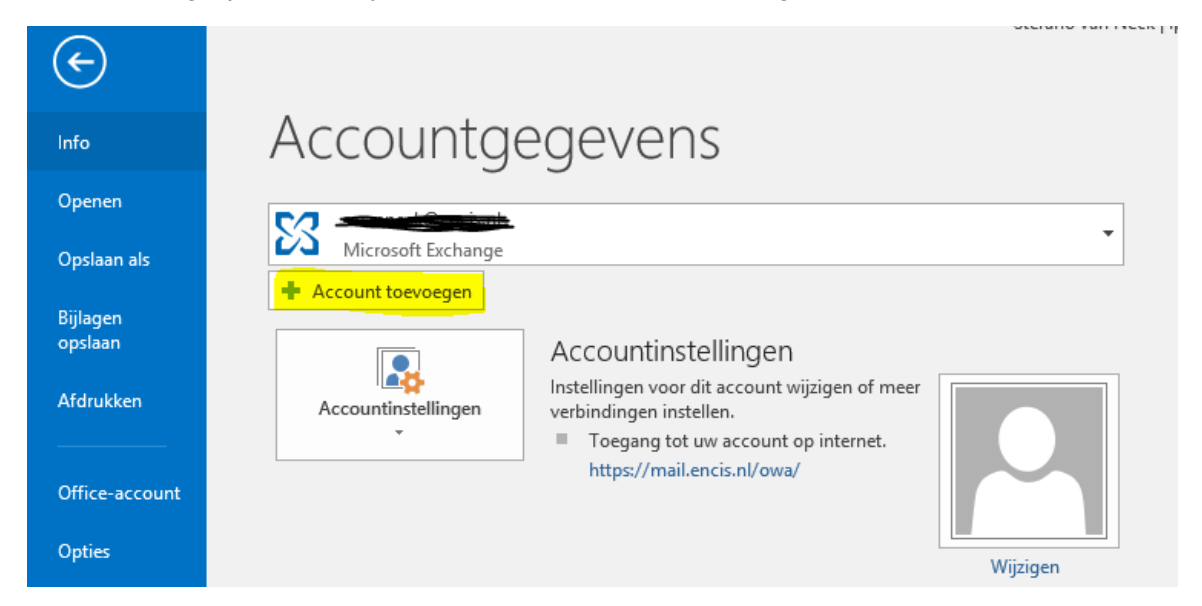

3. Onderstaand scherm wordt geopend. Kies hier links onderin voor de optie: **Handmatige instelling of extra servertypen**

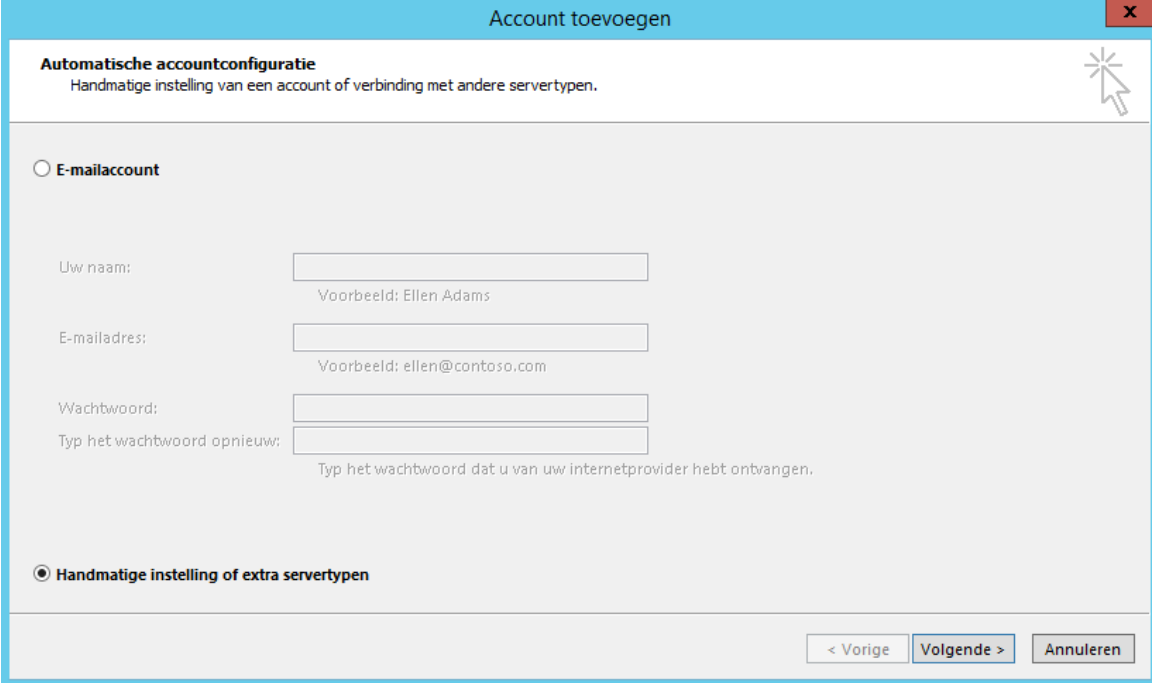

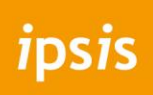

4. Kies voor **Pop of IMAP**

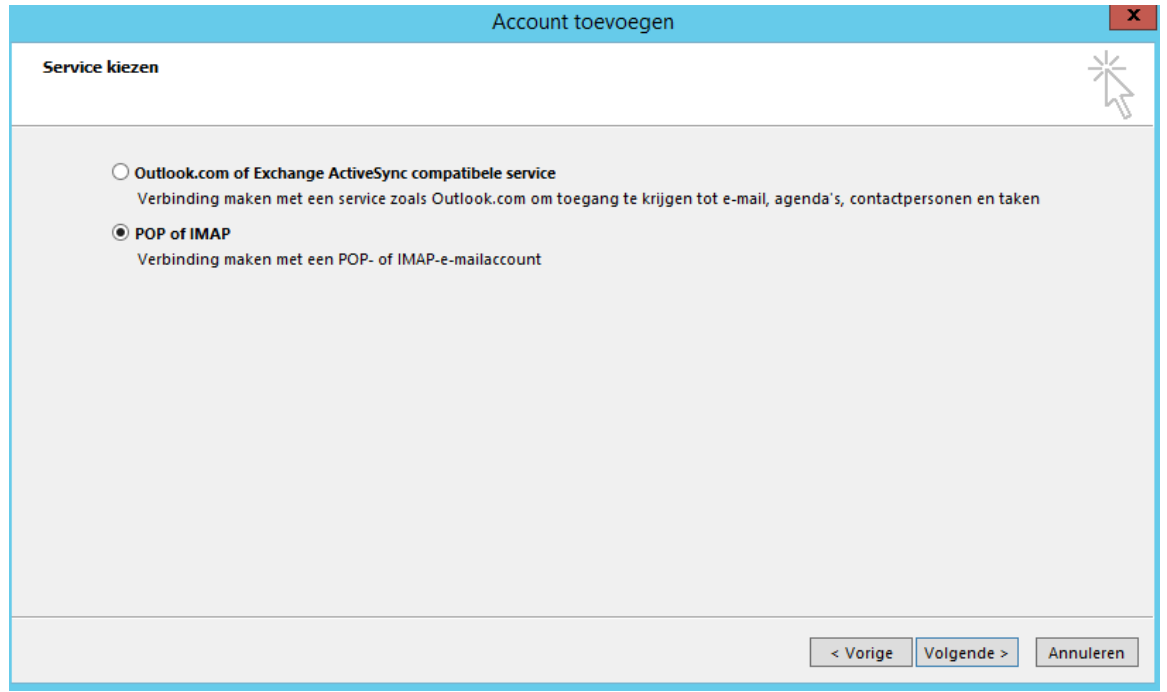

5. Klik op **volgende**. Je krijgt onderstaand scherm om al je instellingen in te vullen. **Let op!** Kies hier wel voor **IMAP**. Zowel de uitgaande als inkomende server is **mail.ipsis.nl**

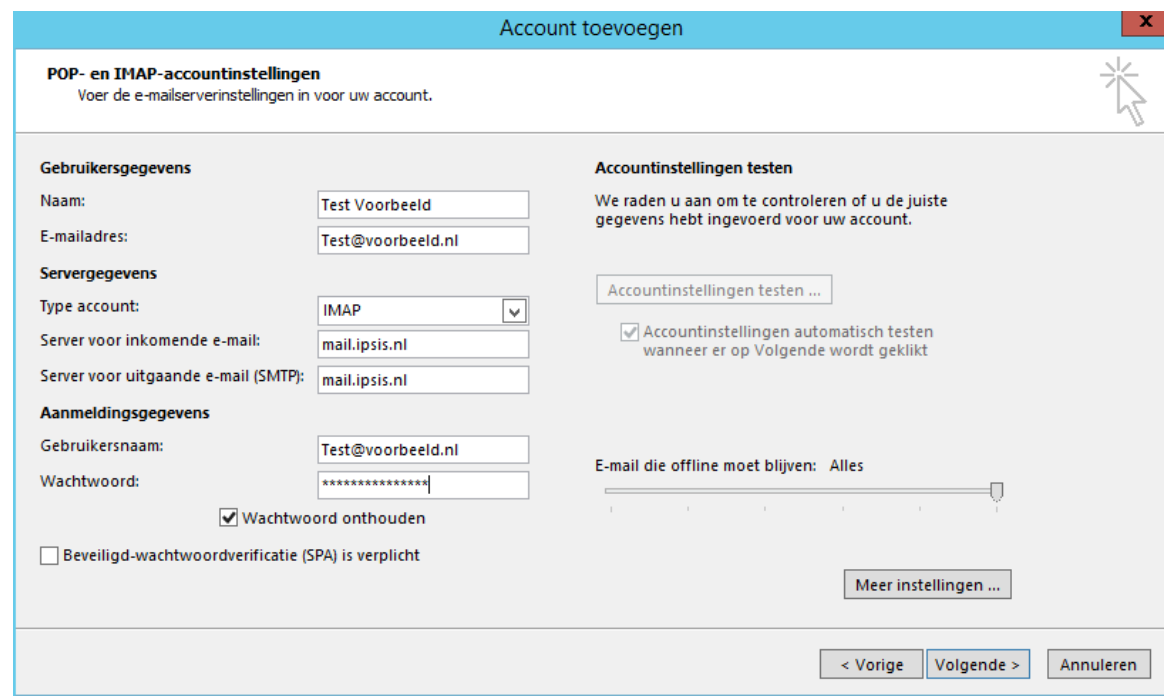

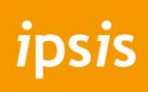

6. Klik op **volgende** en Outlook zal een test uitvoeren of het instellen goed is gegaan.

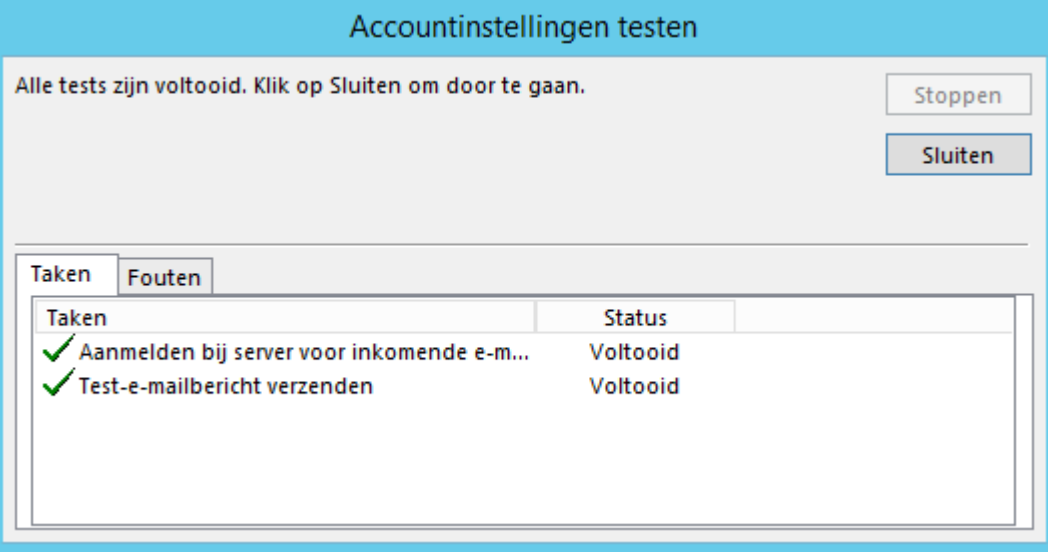

Wanneer de status staat op voltooid staat, is de mailbox toegevoegd aan je Outlook